# User Guide

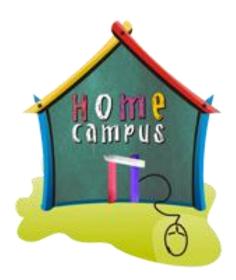

Home Campus - Online School of Mathematics

Learn. Practice. Progress.

http://my.homecampus.com.sq

## Table of Contents

| Ov | verview                  | 3        |
|----|--------------------------|----------|
| Re | gister                   | 4        |
|    |                          |          |
|    |                          |          |
|    |                          |          |
|    |                          |          |
|    |                          |          |
|    | Re<br>Le<br>3.1.<br>3.2. | Overview |

### 1. Overview

Home Campus is an online school of mathematics offering learning and practice materials based on a structured syllabus.

Using the website is very simple. You first register; then you learn and practice; and lastly you check your progress.

In order to start using the website, you need to first become a member of the website by registering to it. Details of registration are in section 2 of this guide.

Just like in any school, there are different grades or levels of learning at Home Campus. Upon registration, your child can start learning through notes and video tutorials, and practicing through practice exercises and worksheets. Learn more about this in section 3.

Based on your child's use of the online portal, several reports are generated that allow you to identify his/her areas of strengths and weaknesses. Section 4 provides details on how to monitor your child's progress.

## 2. Register

Registration is needed to start using Home Campus. Following are the steps of registration.

#### Step 1:

Register as a parent by clicking on the "Become a member" button at the top right corner of the website. You can sign up for a parent account in 1 of 3 ways:

- 1. Sign up with an existing Facebook account
- 2. Sign up with an existing Google account
- 3. Sign up with an email address

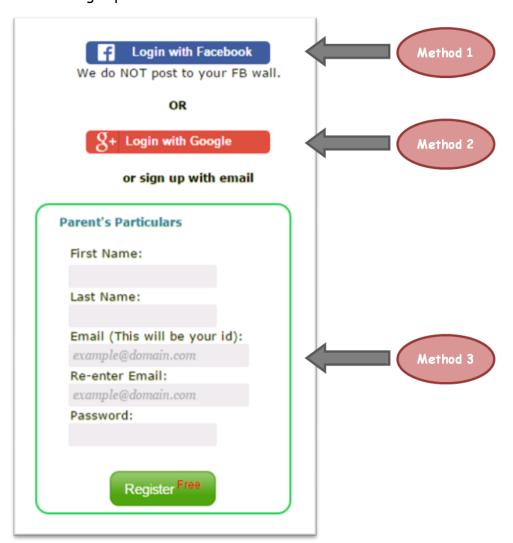

#### Step 2:

Once you become a registered member, you can add child/ren to your account. Every child will need an individual account to learn, practice and keep track of his/her progress on Home Campus. You need to be signed in as a parent to add child accounts. Child accounts can be added in two ways:

- When you are prompted to "add a child" right after you have registered
  as a parent.
- 2. From the profile page.

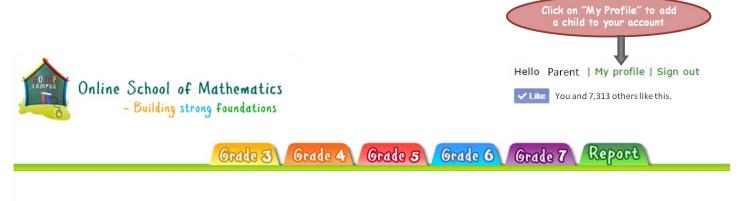

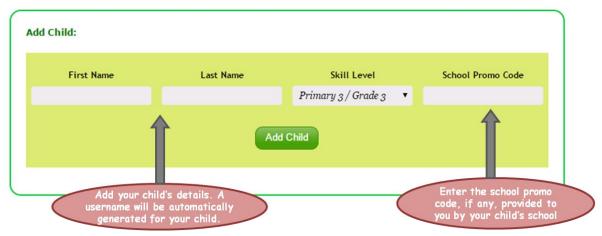

## 3. Learn, Practice, Worksheets.

Home Campus offers comprehensive content to enrich children's knowledge and skills in mathematics. At Home Campus, children learn these skills starting from the basics. As such, the content is divided by grades at the top level. There are several chapters for each grade. Each chapter is further broken down into bitesized topics or concepts for easy absorption and understanding.

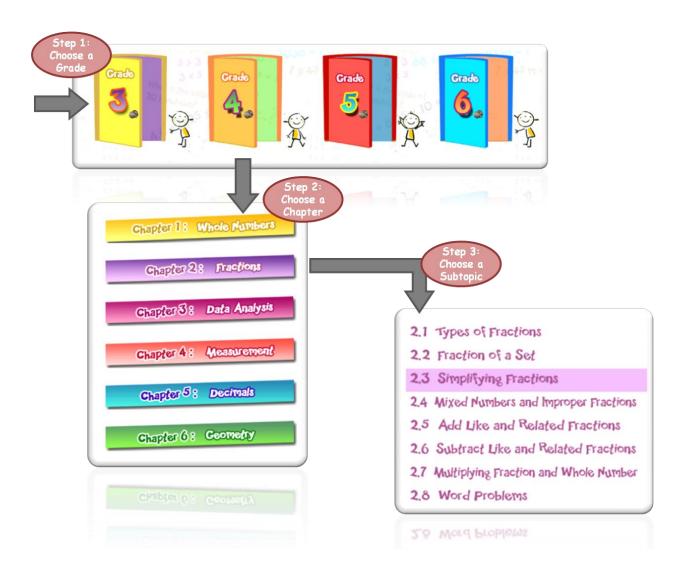

#### 3.1. Learn

As mentioned above, the extensive learning content on Home Campus is broken down into chapters and topics for each level. Each topic is explained in detail through pictorial notes and/or videos. To learn a concept, click in the following order:

Grade » Chapter » Topic » Learn

**Example:** (refer to the image below)

Grade 4 » Fractions » Simplifying Fractions » Learn

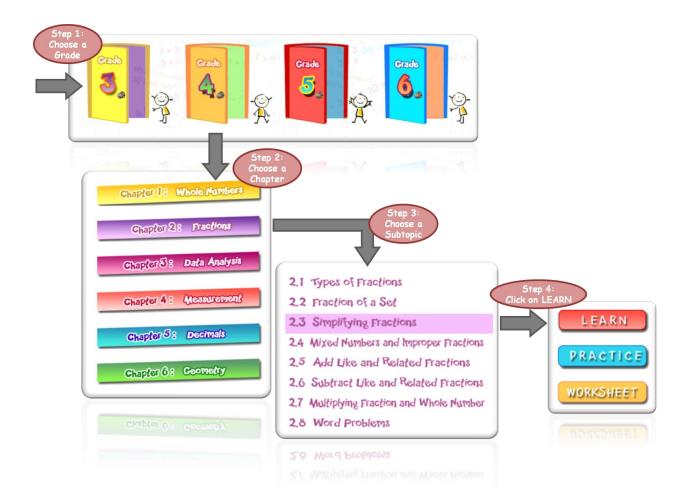

#### 3.2. Practice

For each topic, there are unlimited practice exercises. To solve them, click in the following order:

Grade » Chapter » Topic » Practice

Example: (refer to the image below)

Grade 4 » Fractions » Simplifying Fractions » Practice

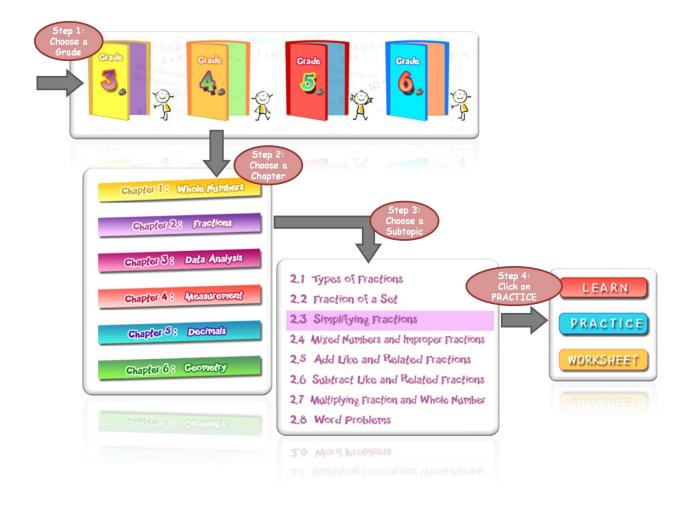

Practice questions are presented in two different formats - multiple choice and fill in the box.

Here is an example of a "multiple choice" question:

Jay arranges the following fractions in order, beginning with the smallest.

$$\frac{2}{6}$$
,  $\frac{1}{4}$ ,  $\frac{1}{8}$ 

Which of the following orders is correct?

- $\frac{1}{8}$ ,  $\frac{1}{4}$ ,  $\frac{2}{6}$
- $\bigcirc \quad \frac{1}{4} , \frac{1}{8} , \frac{2}{6}$

**Submit** 

Multiple choice

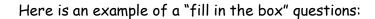

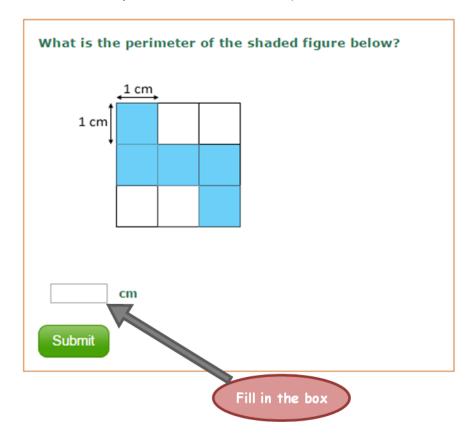

When you have worked out the answer, press the 'Submit' button at the bottom of the question to submit your answer.

In case of correct answer, the child is presented with the next question automatically upon submitting.

In case of incorrect answer, the child is prompted to see the correct step-by-step solution to the question.

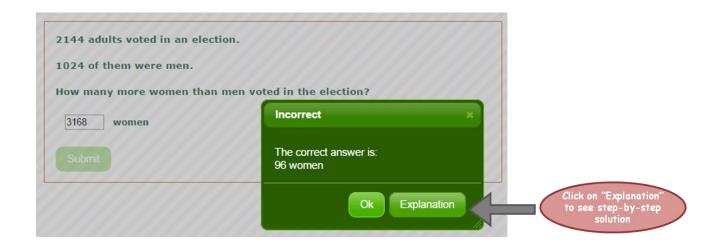

Here's an example of a step-by-step solution of a practice question.

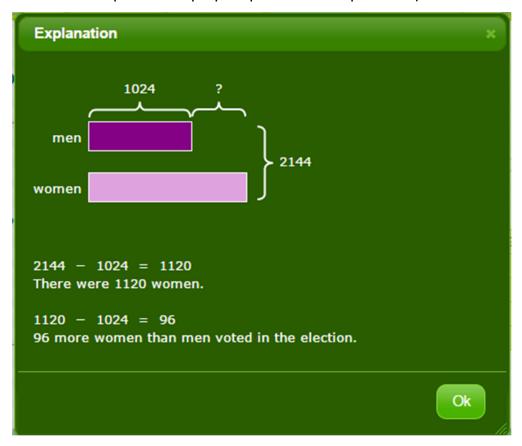

#### 3.3. Worksheets

For each topic, there are unlimited worksheets. Worksheets present questions on a given topic in an aggregated form. They are devised to check for understanding of questions and application of concepts among other things.

Click in the following order to arrive at the Worksheets page:

Grade » Chapter » Topic » Worksheet

**Example:** (refer to the image below)

Grade 4 » Fractions » Simplifying Fractions » Worksheet

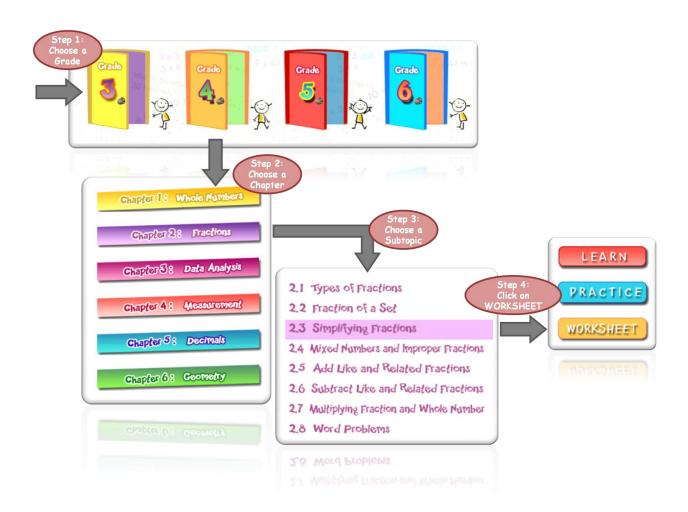

Once you are at the Worksheets page of a given topic, click on the "Generate New Worksheet" button to create a new worksheet.

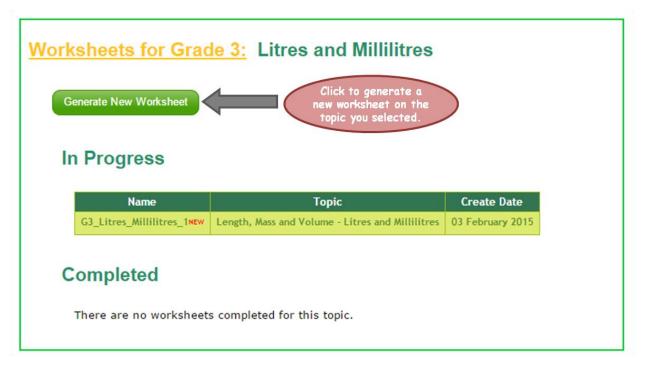

Worksheets can be created using both parent and child accounts. The child is notified about unfinished worksheets when s/he logs in to his/her account.

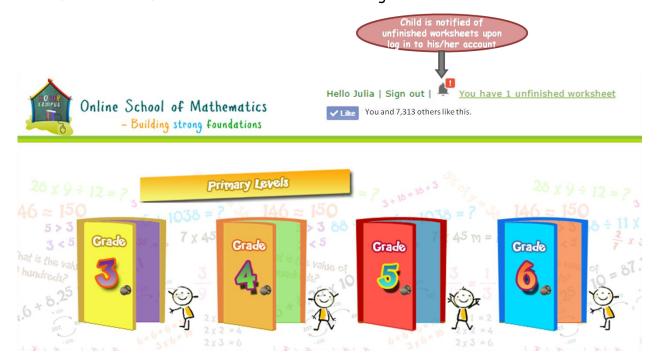

Depending on the concept at hand, each worksheet consists of 6 to 15 questions. Questions in the worksheet are presented one by one. Here is an example of a worksheet that has 10 questions:

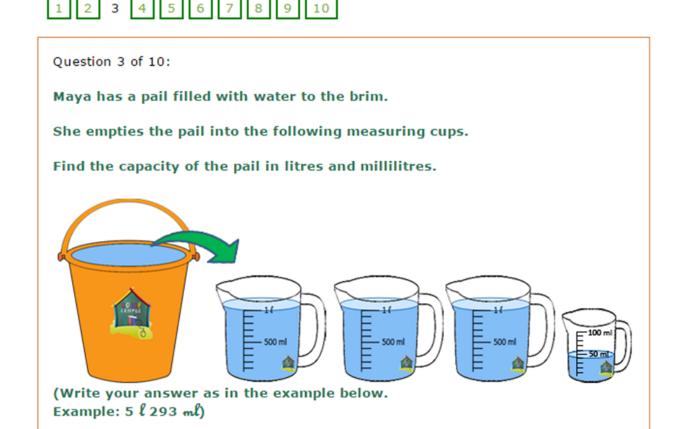

3I 40ml

Arrows help you navigate through the worksheet

## 4. Reports

The reporting tool helps you monitor your child's progress in the use of the Home Campus portal. To review your child's progress report, click on the "Report" tab from any page using the parent account.

If you have multiple children attached to your account, choose the child whose report you want to see from the dropdown menu on the Reports page and click the "Generate Report" button. Each child, however, can view only his/her own report.

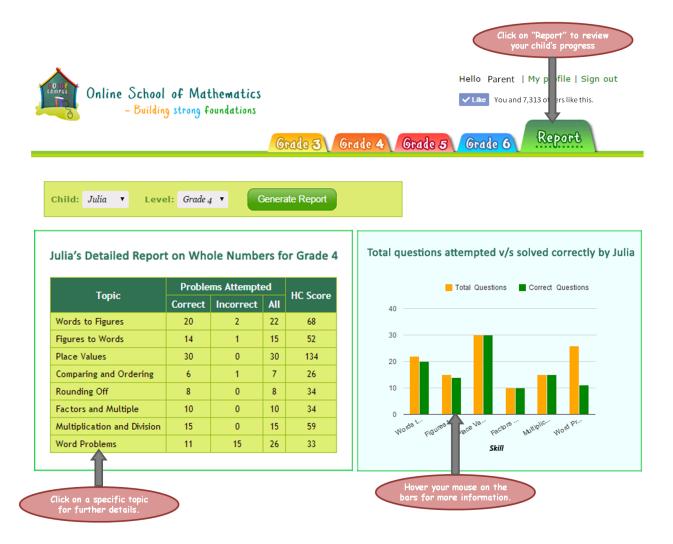

Based on your child's usage of the portal, several reports in the form of tables, charts and graphs are generated. You can click inside each report for detailed drill-downs to help you identify his/her areas of strengths and weaknesses so you may take the appropriate steps.

## The End

# Happy Learning!!

http://my.homecampus.com.sg

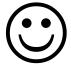